## **Meetecho Guide for Participants**

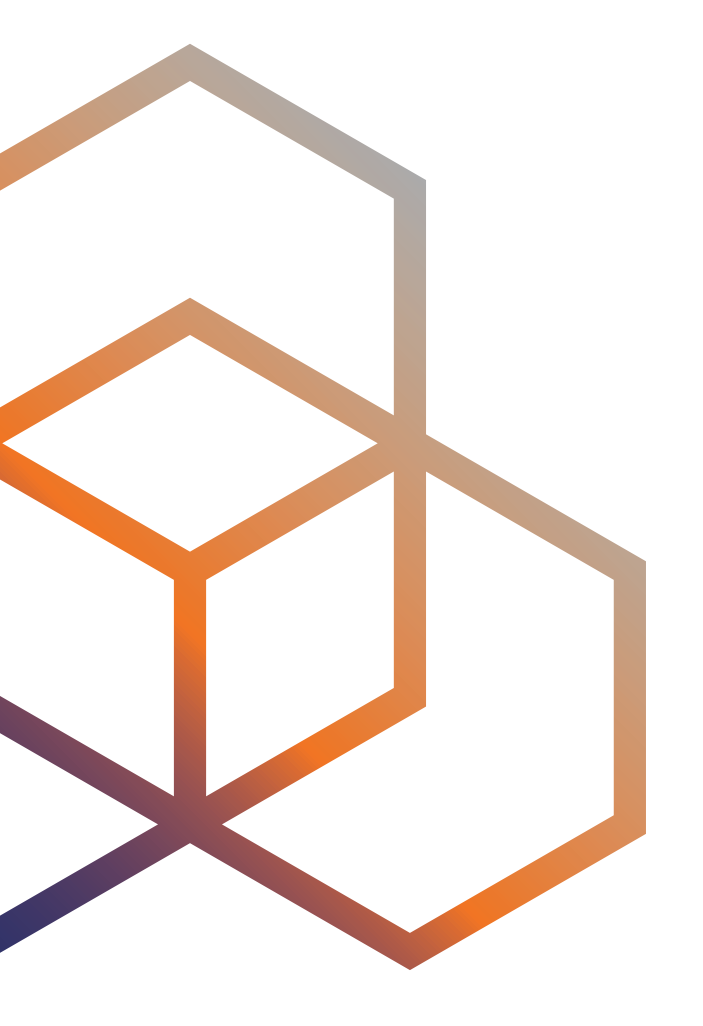

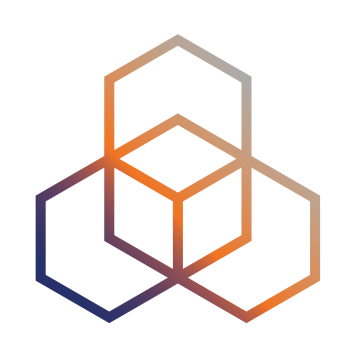

#### **REGISTER FOR THE MEETING**

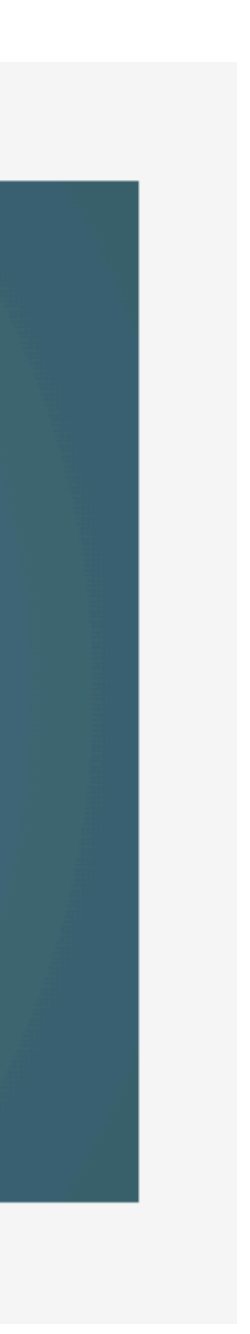

## **Register**

- You have to register for the meeting to join Meetecho:
	- <https://ripe87.ripe.net/attend/register/>
- Closer to the meeting, you will receive **an email with a unique URL** that you can use to join a session anytime during the meeting week.

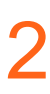

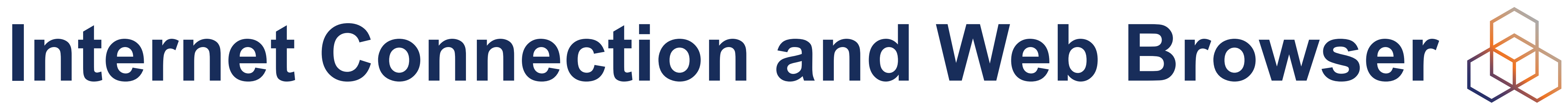

- Internet connection:
	- The expected bandwidth usage is between 1 Mbit and 2 Mbits
- There is no client to install.
- You can use any desktop WebRTC-enabled web browser.
- Please do not use Safari to run Meetecho as some features might not work.

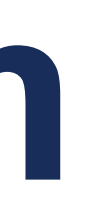

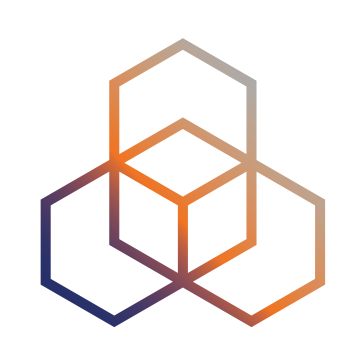

## **Enter the Platform**

- By clicking on your **unique link**, you can enter the platform as a 'Participant'
- On the landing page, type in the name you entered during registration. • You'll then be asked to do a pre-flight test of your camera and mic.
- 

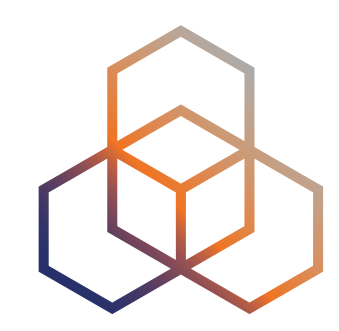

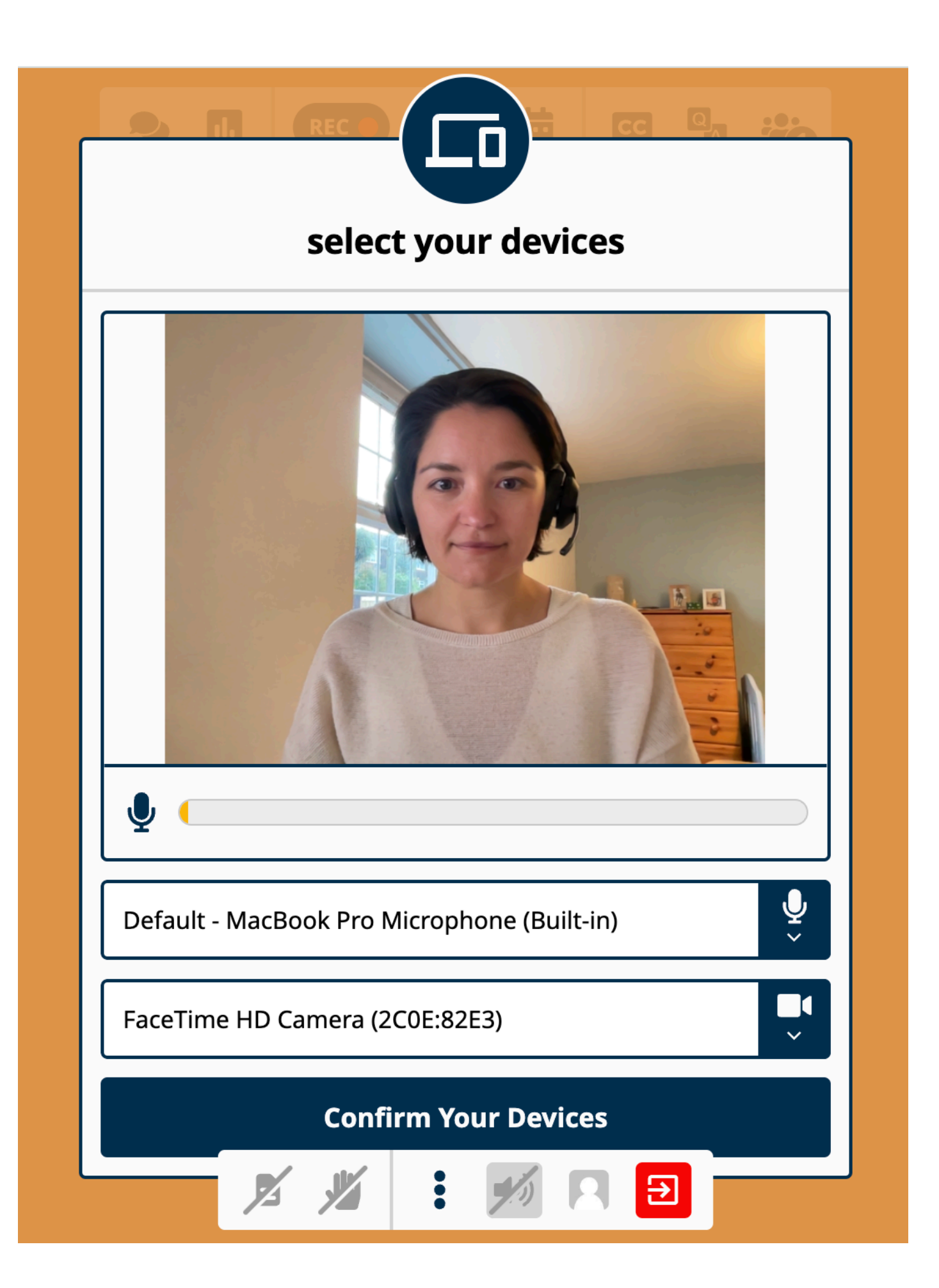

## **Camera and Mic**

- Select your mic and camera devices.
- You should see your own video and a bar will move if your microphone is capturing your voice.
- You can change the input devices by using the drop down menus.

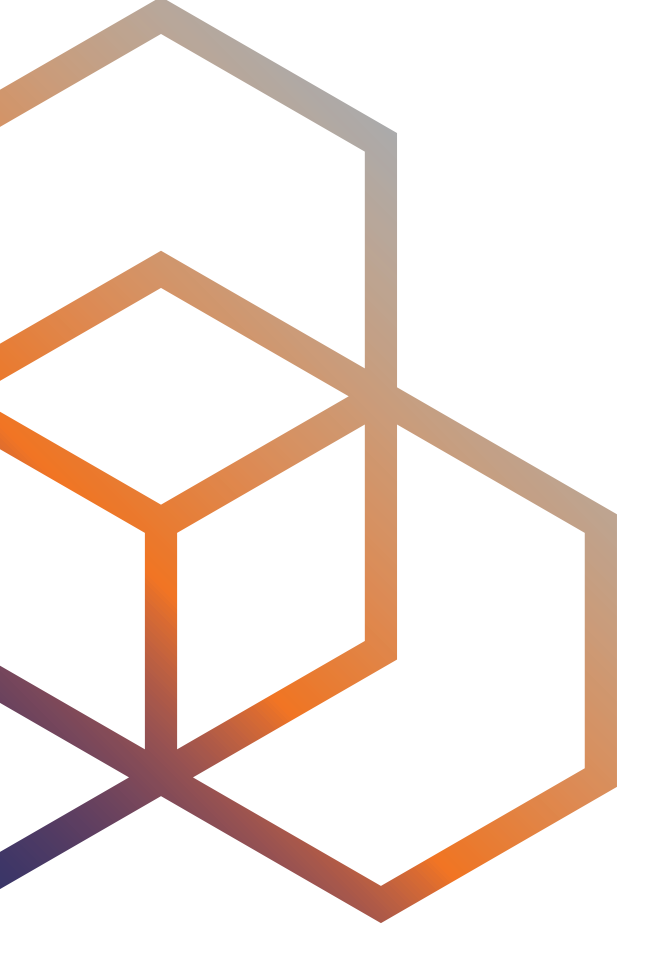

## **How to use Meetecho**

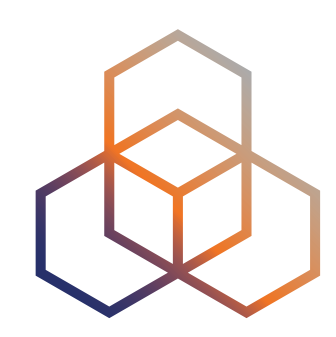

## **General Controls**

- 
- From left to right:
	- Chat
	- Poll
	- Recording indicator
	- Agenda
	- Transcription
	- Q&A
	- Participant list

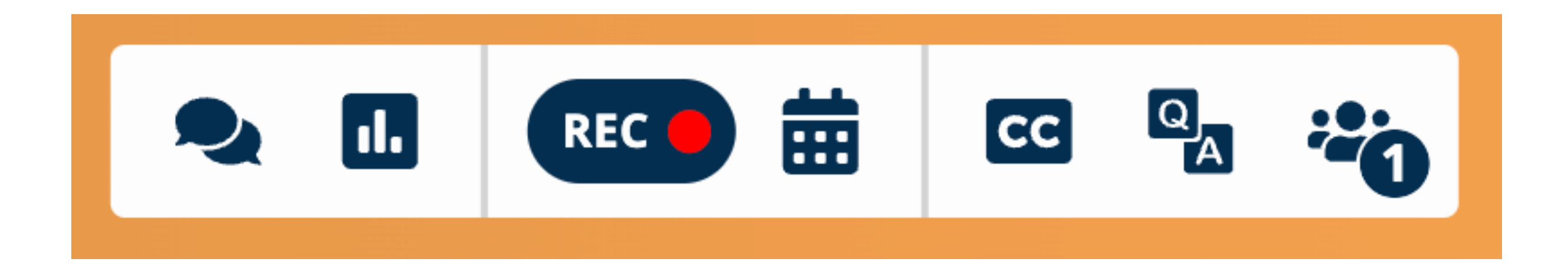

#### • General session controls appear in the middle of the top window.

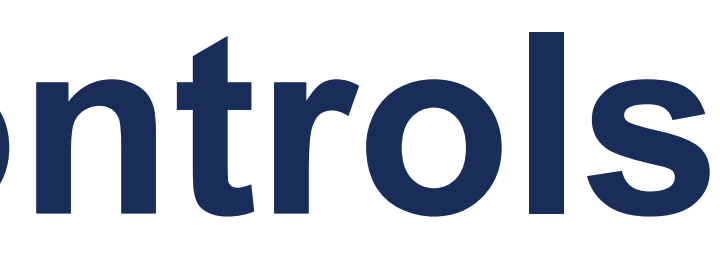

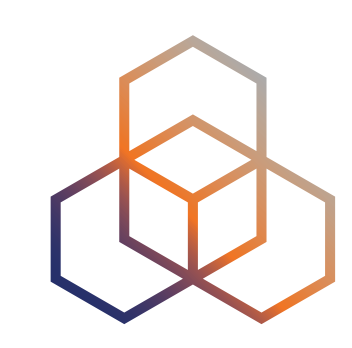

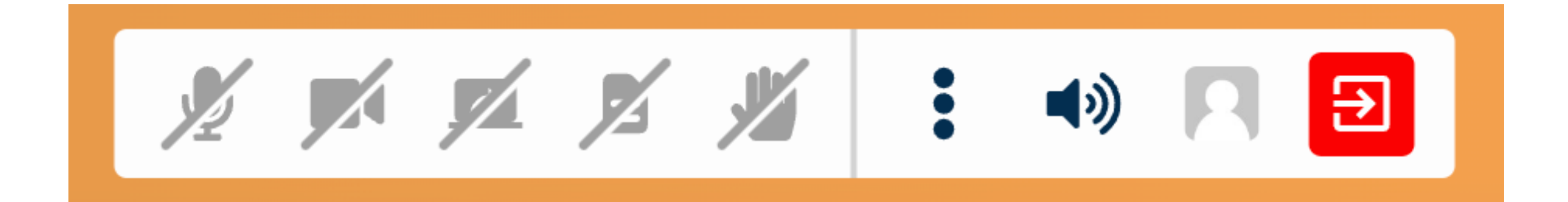

# **Media Sharing Controls**

- The bottom panel has the media sharing controls
- From left to right:
	- Send audio
	- Send video
	- Request to share screen
	- Share pre-loaded slides
	- Join queue
	- More tools
	- Volume
	- Preferences (switch theme, select a different device)
	- Leave room

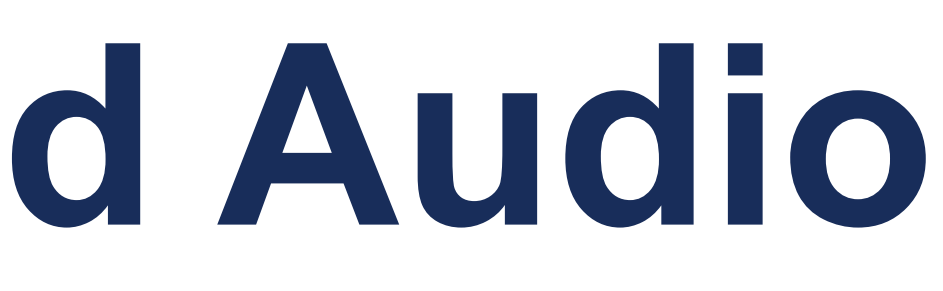

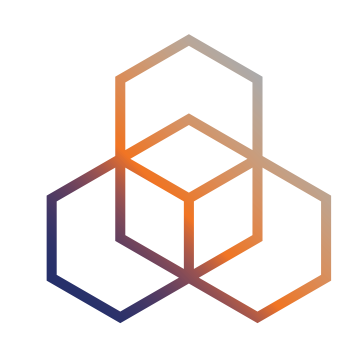

## **Sending Video and Audio**

- When sending video and audio, the icon will turn **green**.
- To stop sending video or audio, click the icon again.

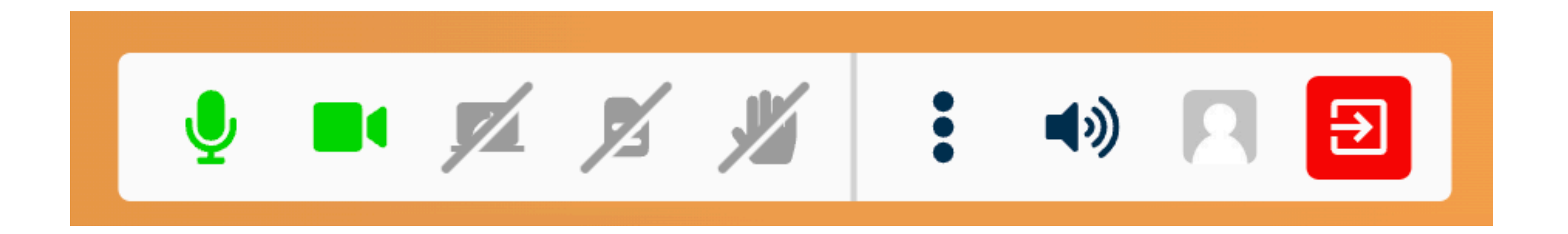

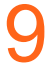

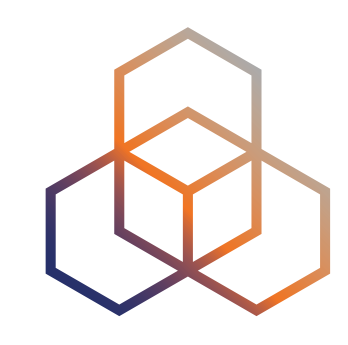

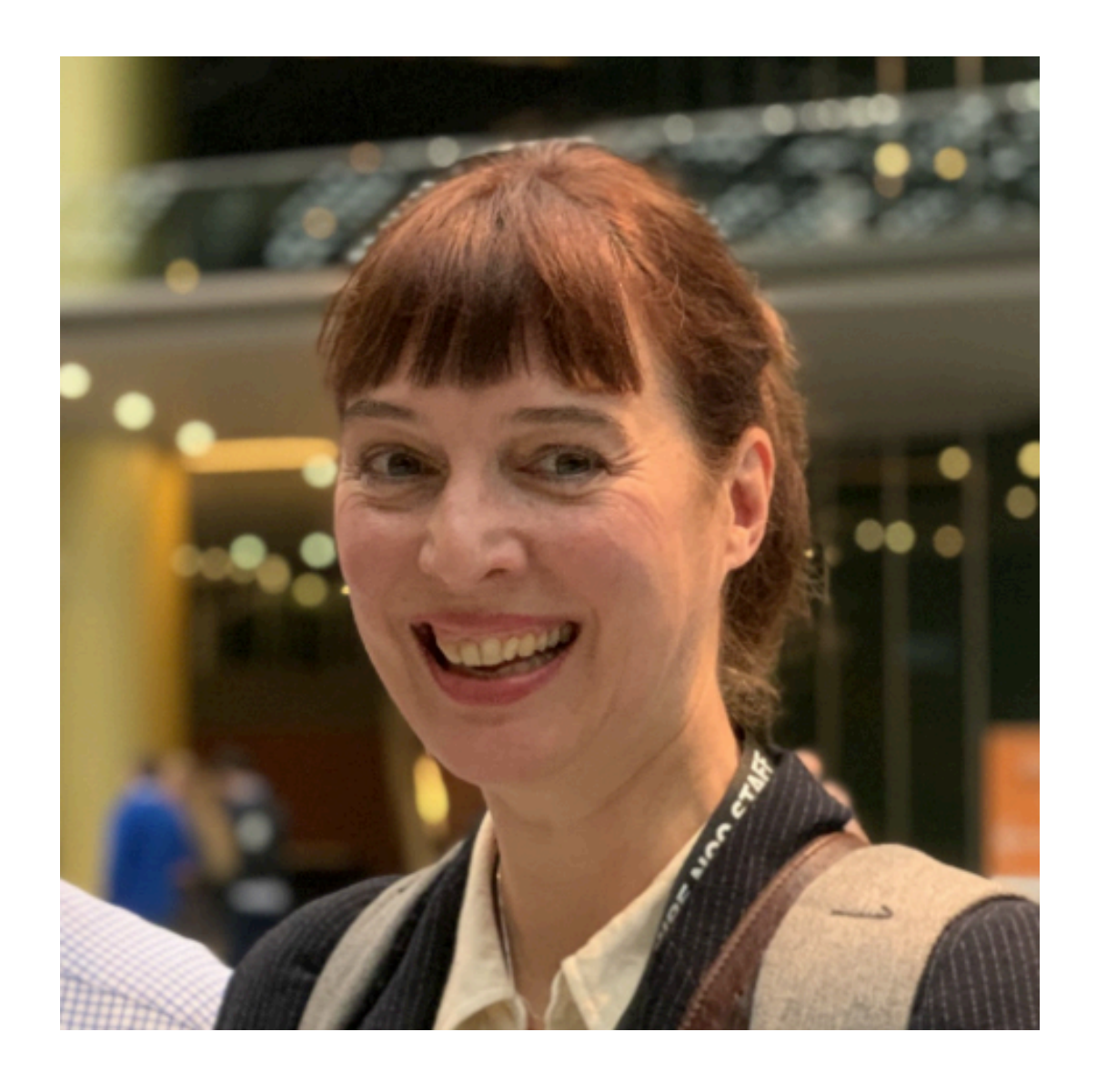

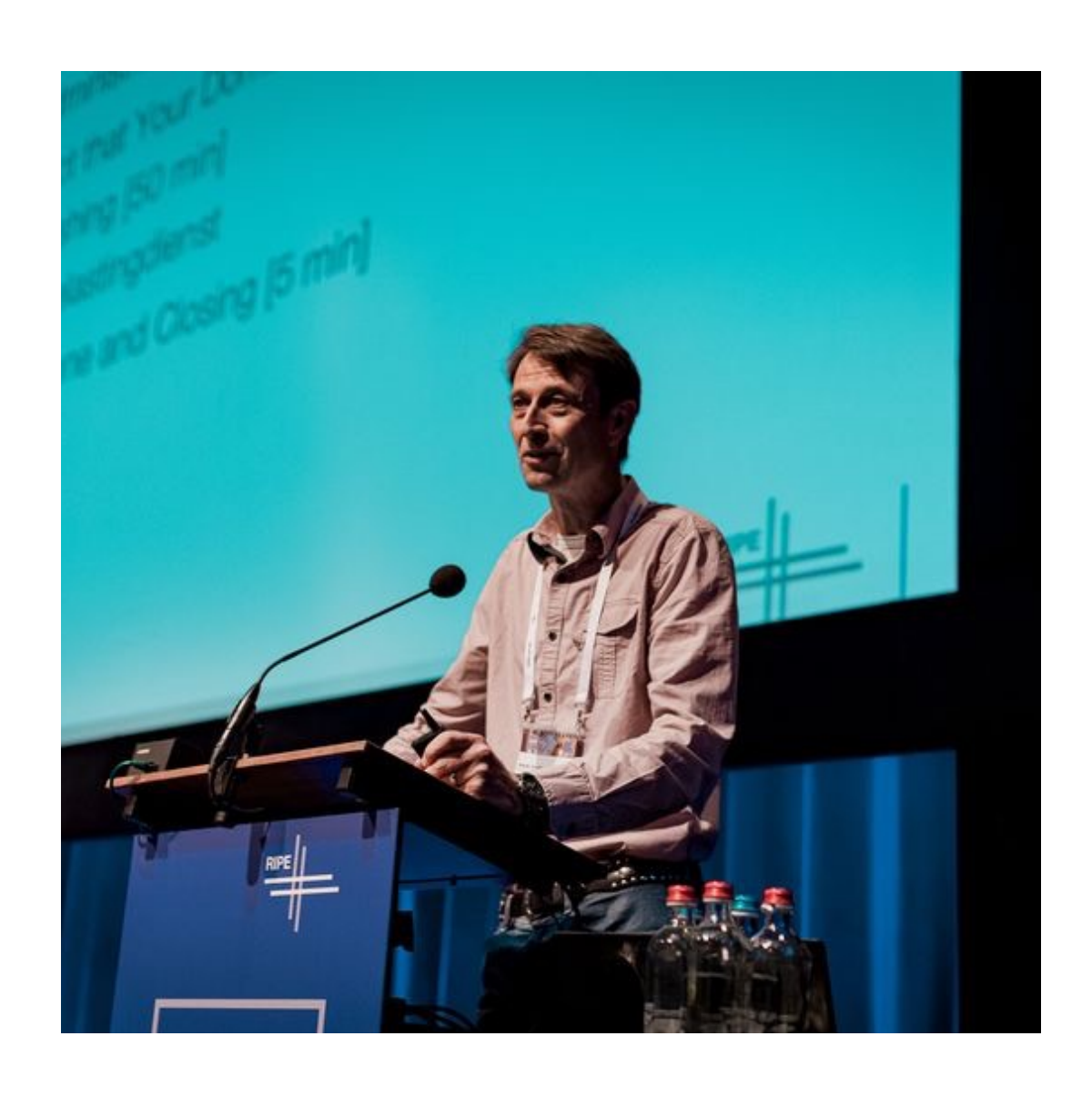

## **Roles in Meetecho**

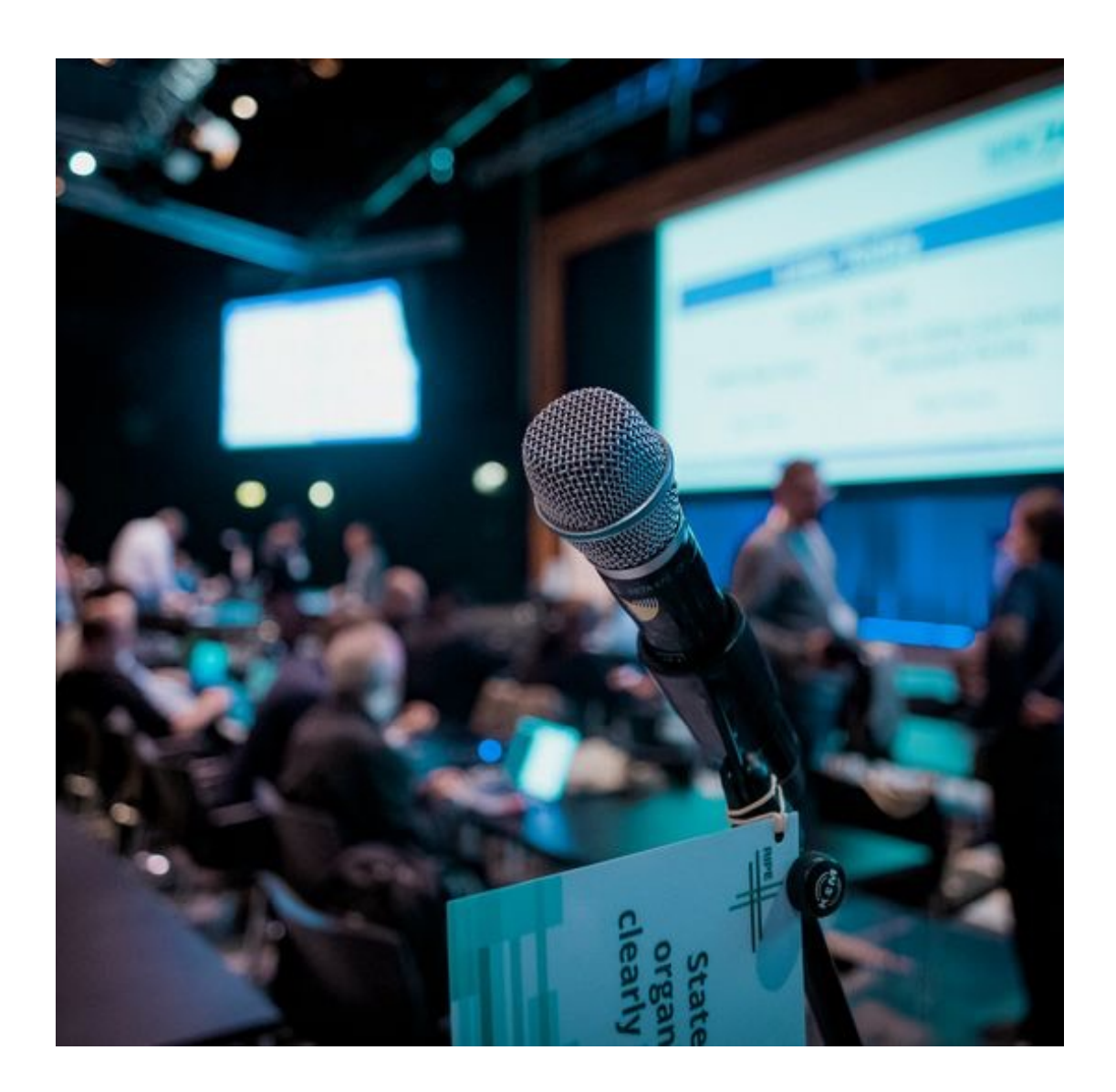

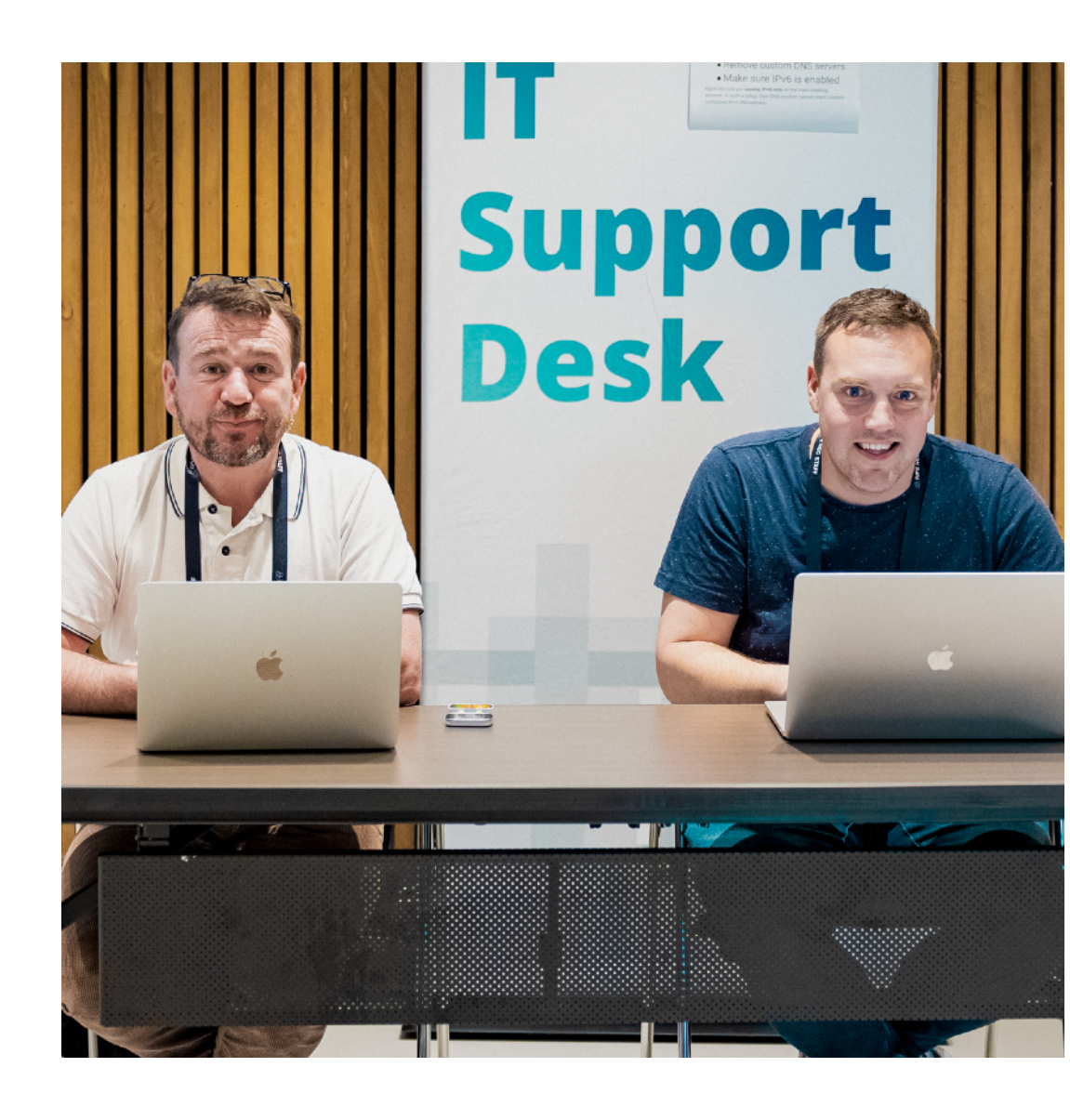

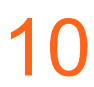

### **Host Chair Speaker**

The RIPE Meeting Tech Team

The Session Chairs Anyone presenting

at the meeting

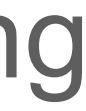

#### **Participant**

All RIPE Meeting attendees

## **A Participant can**

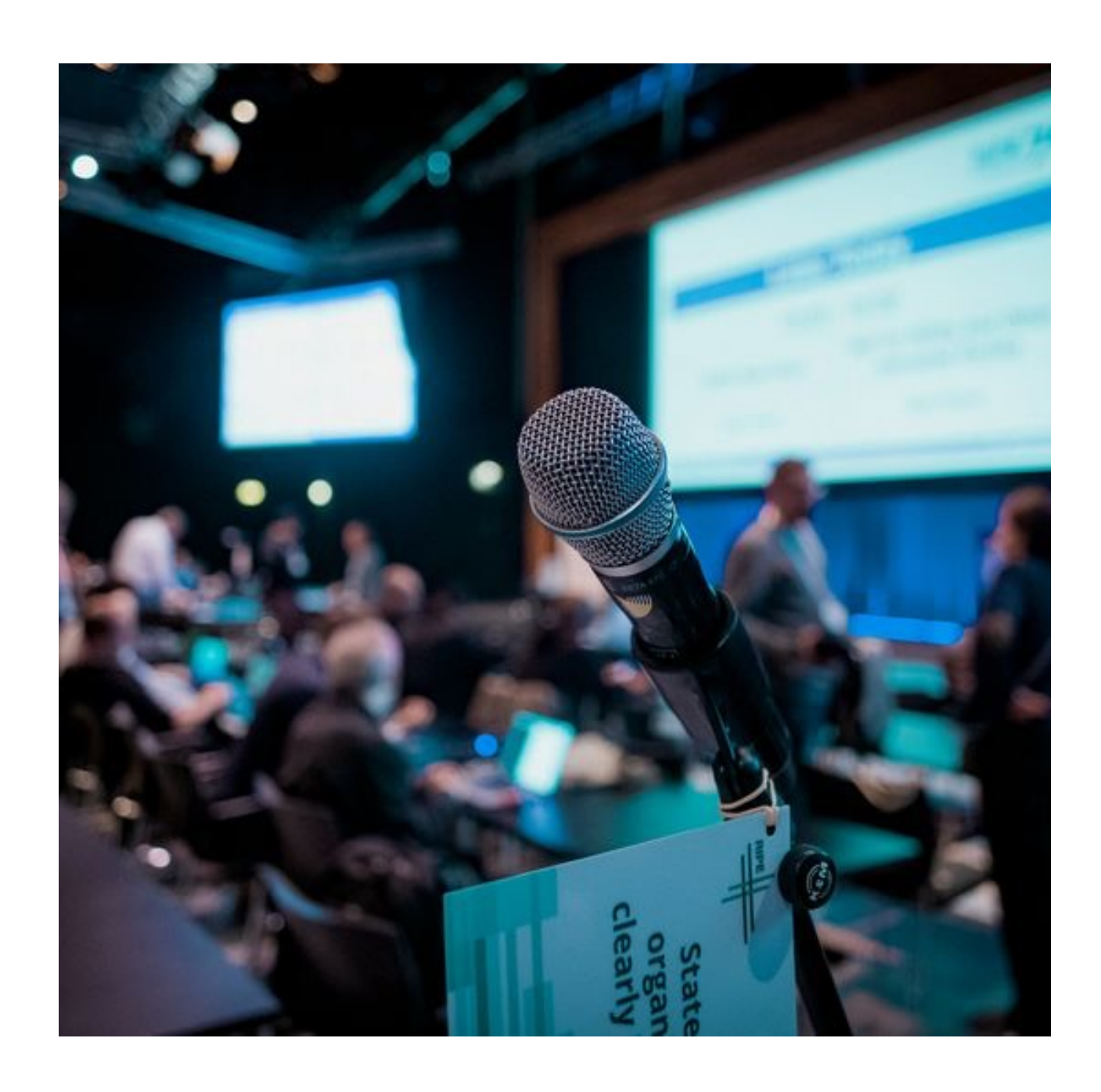

11

- View the presentations
- View the live transcription
- 

• Use the chat (and send direct messages)

- Join the queue to ask questions using the microphone and video
- Ask questions in writing using the Q&A
- Participate in polls

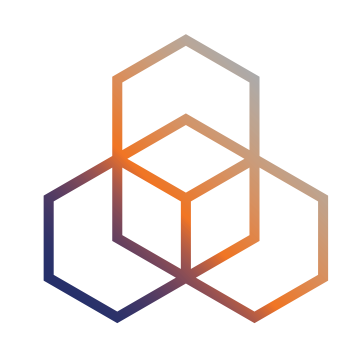

-

### **Participant**

All RIPE Meeting attendees

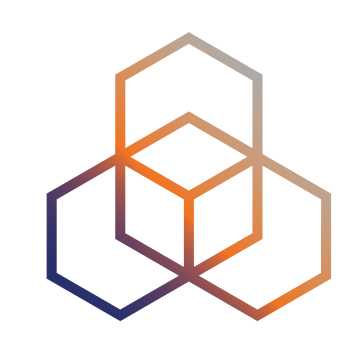

## **The Host Can**

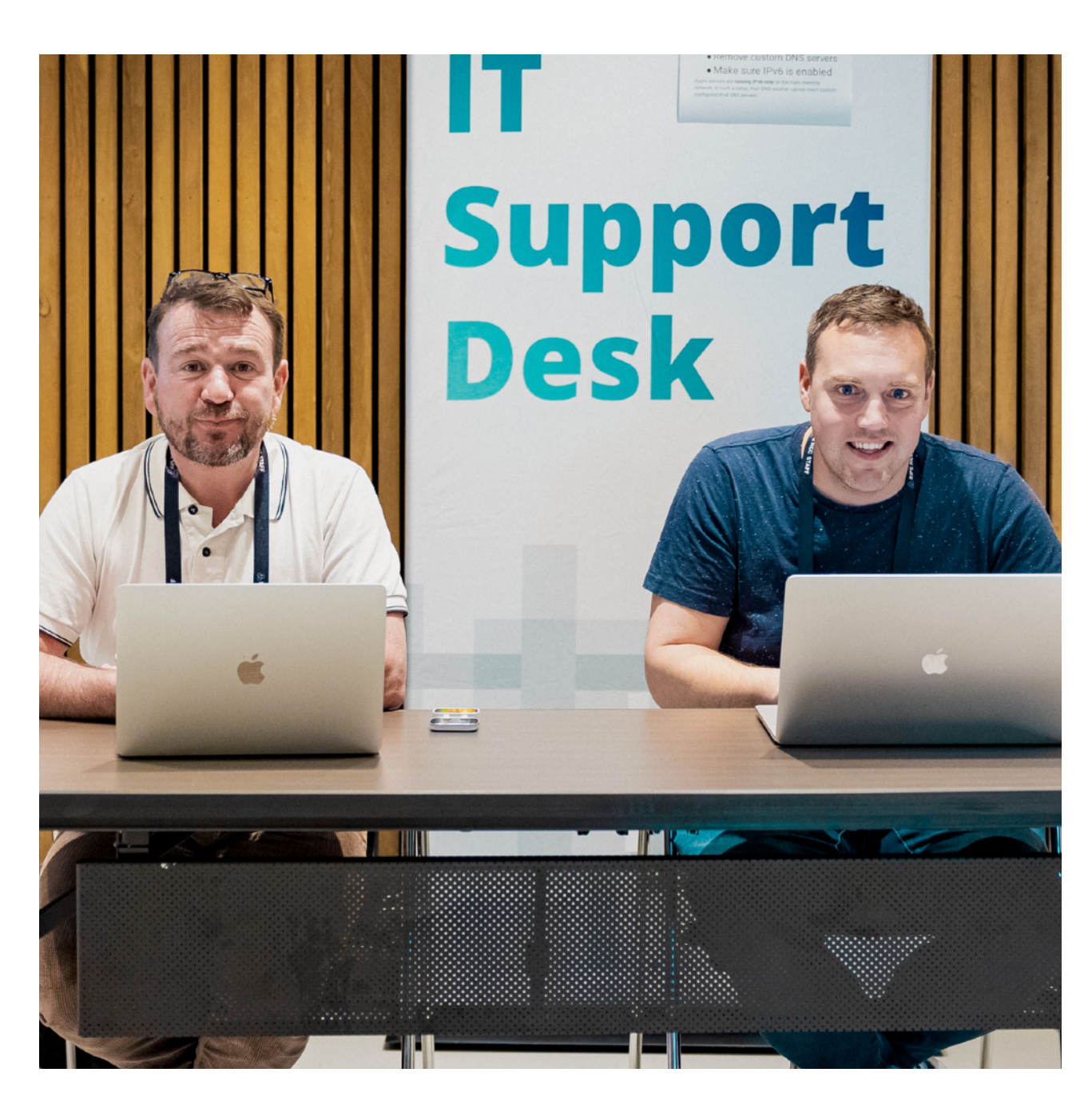

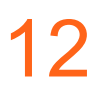

#### **Host**

The RIPE Meeting Tech Team

### • Use audio/video

- 
- Promote Participants to Chair
- Promote Participants to Speaker
- Start poll
- Start a countdown

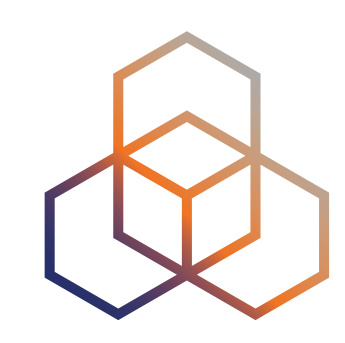

## **The Chair Can**

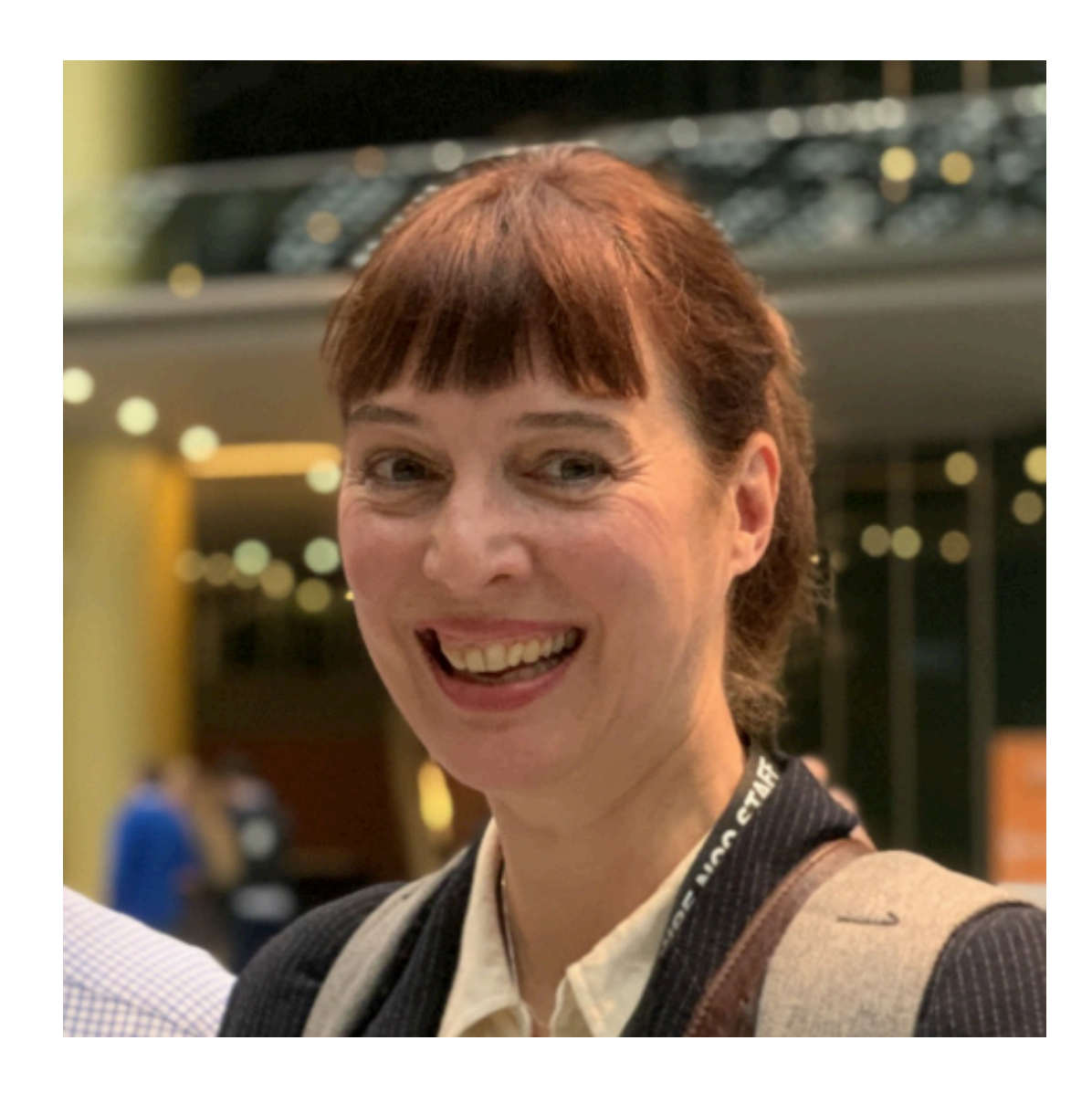

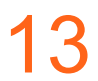

# • Share screen/pre-uploaded slides

- Use audio/video
- 
- Open polls
- 
- Start countdowns

# • Promote Participants to Speaker

### **Chair** The Session Chairs

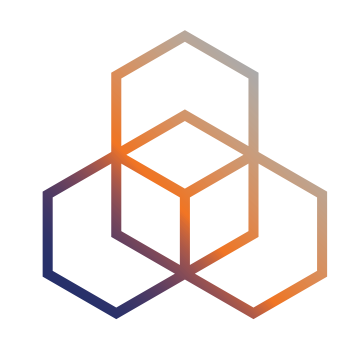

## **The Speaker Can**

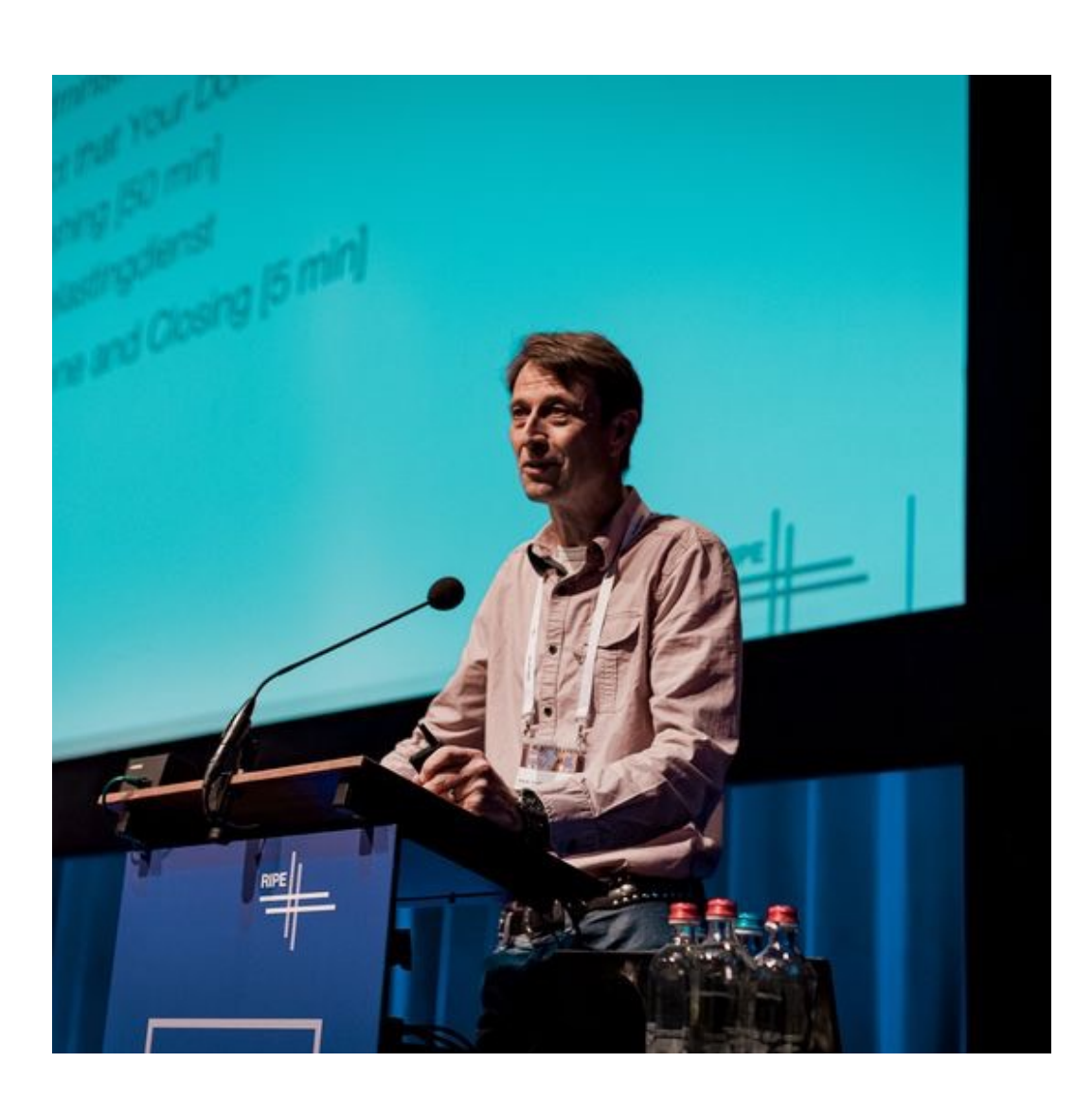

14

- Use Audio/Video
- 
- Start polls

# • Share screen/pre-uploaded slides

## **Speaker**

Anyone presenting at the meeting

## **What You Can Do in Meetecho**

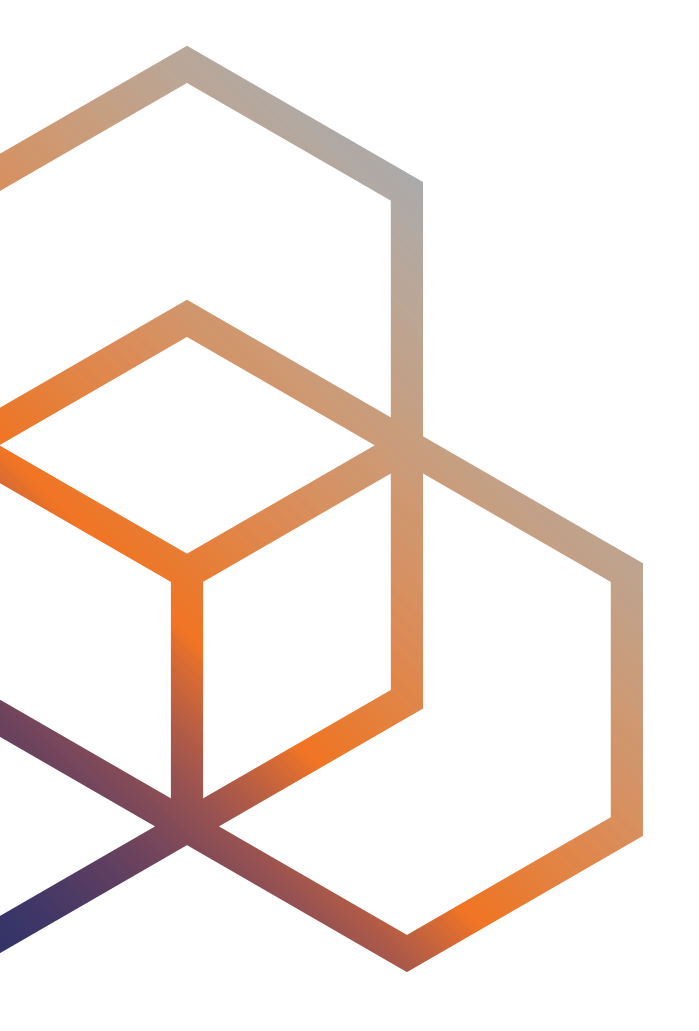

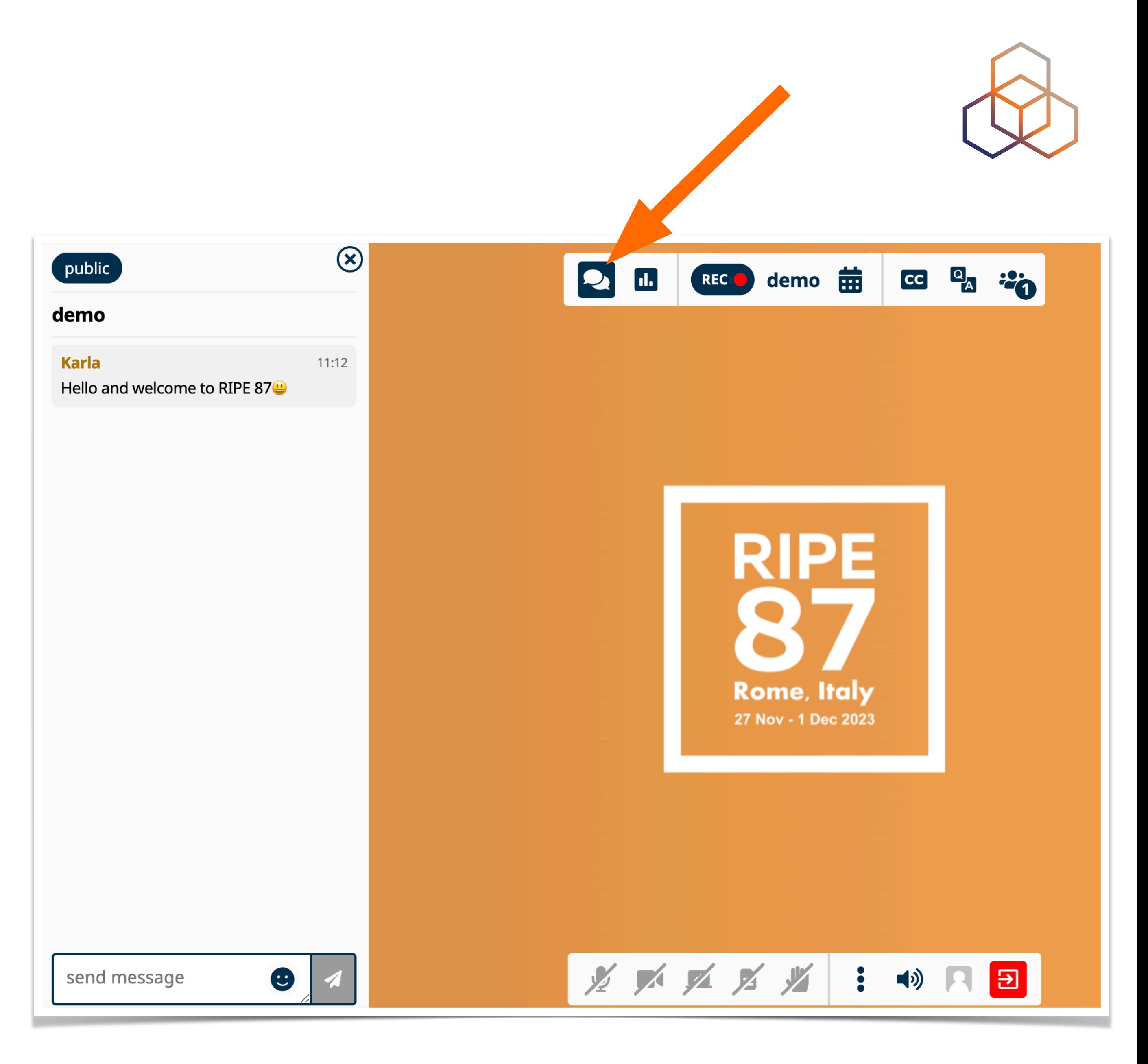

## **Chatting**

- Use the chat icon to open the group chat window.
- You can also chat privately with individual participants:
	- Roll over the name in the participant list and click the speech bubble.

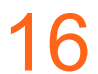

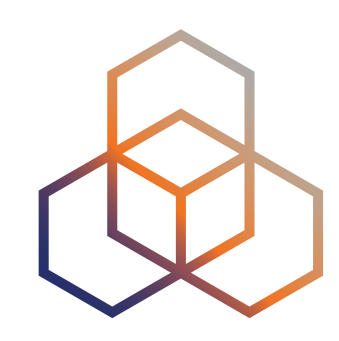

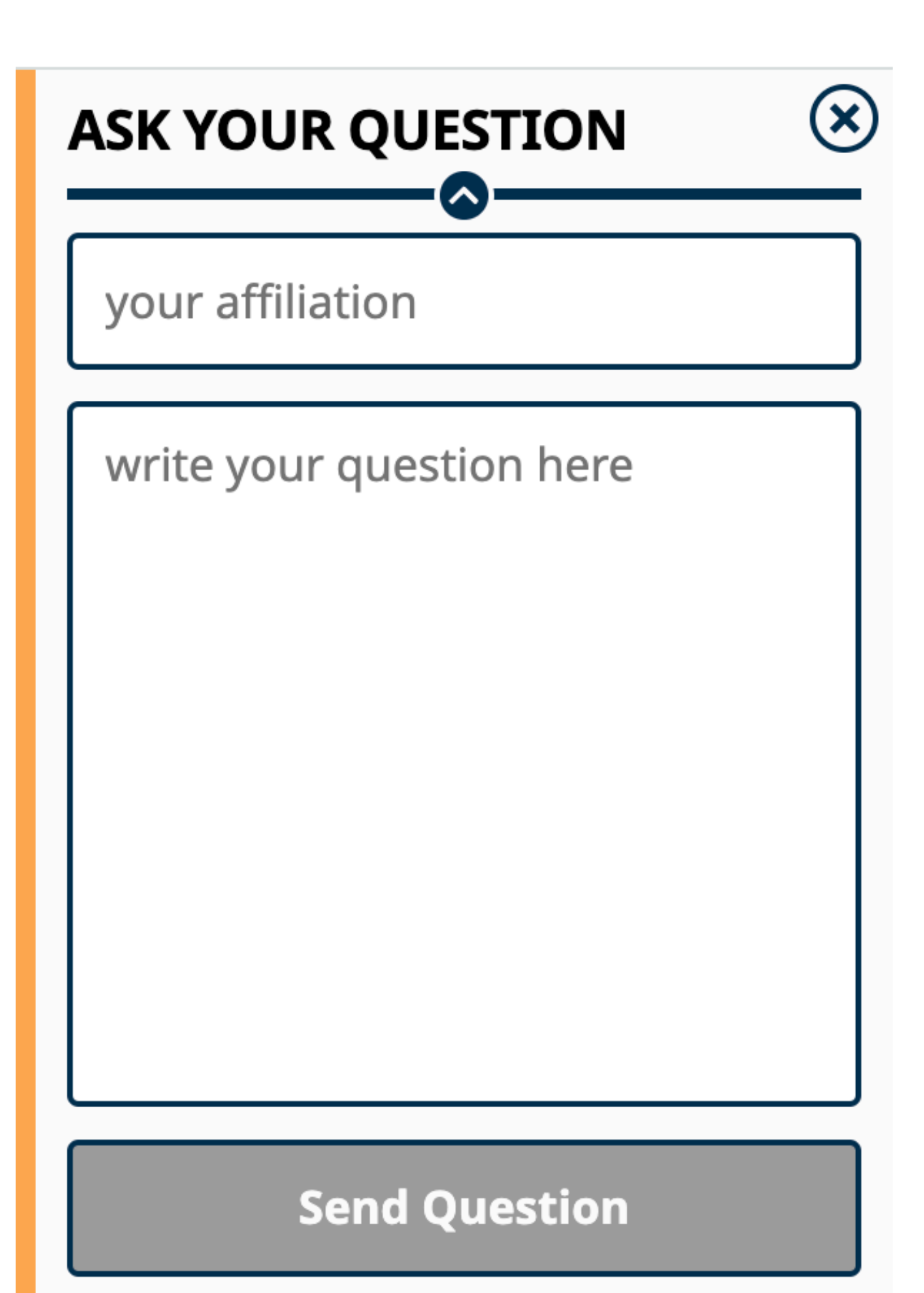

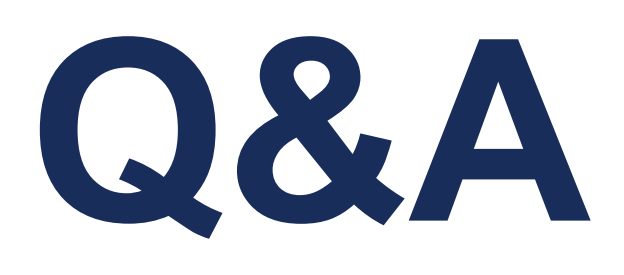

- Participants can ask written questions by clicking the Q&A icon.
- Virtual mic: Request the floor by clicking on the microphone or camera icon. The session chair will grant you audio and video at the right moment so you can ask your question and/or make a commentIn both cases the Chair will moderate the order of the questions.
- For written questions, the chair will make sure that the questions are read out loud.
- In both cases, the speaker can answer the questions live.

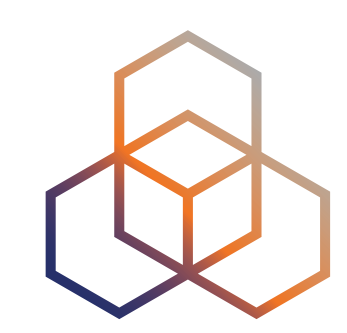

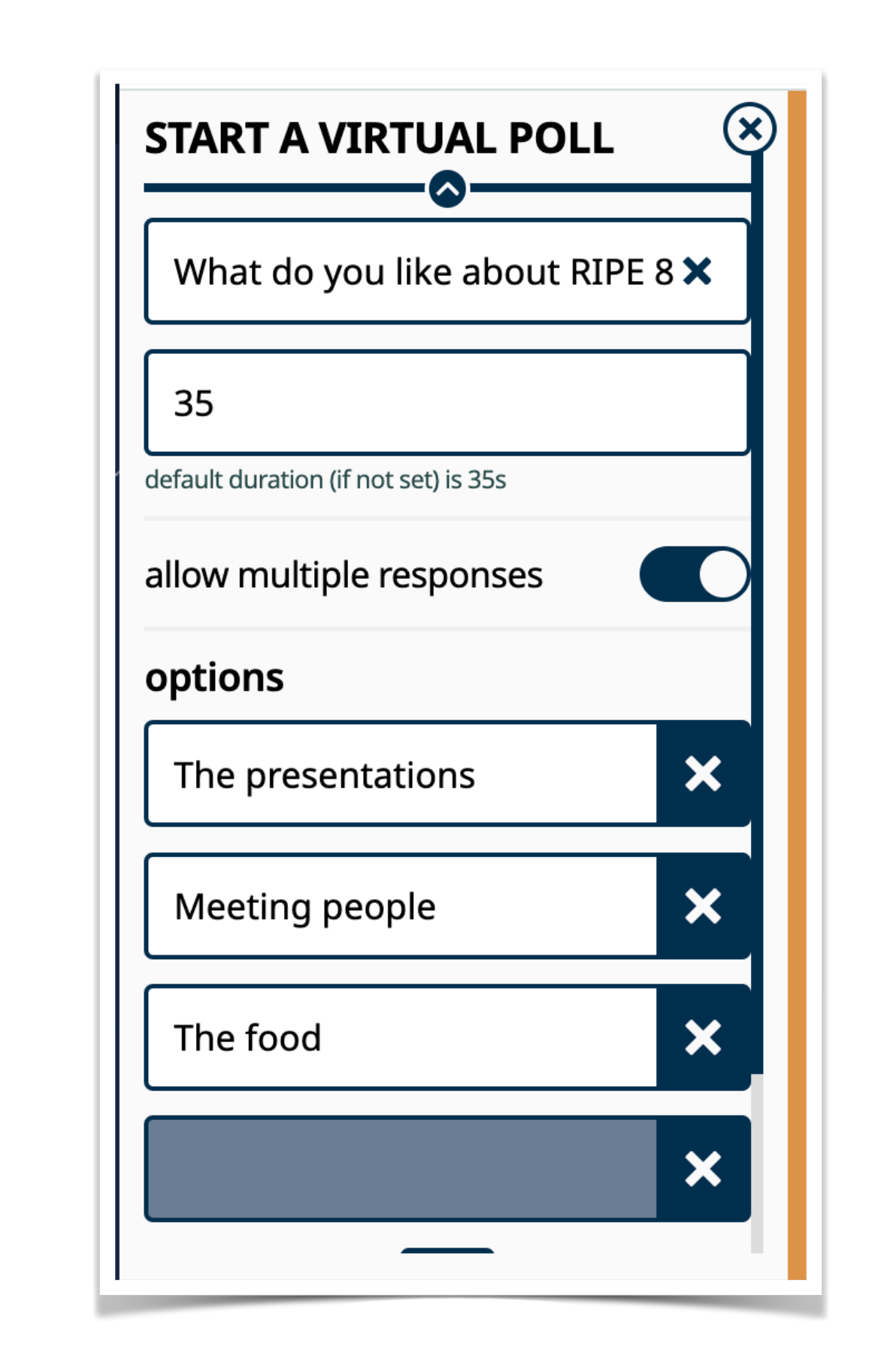

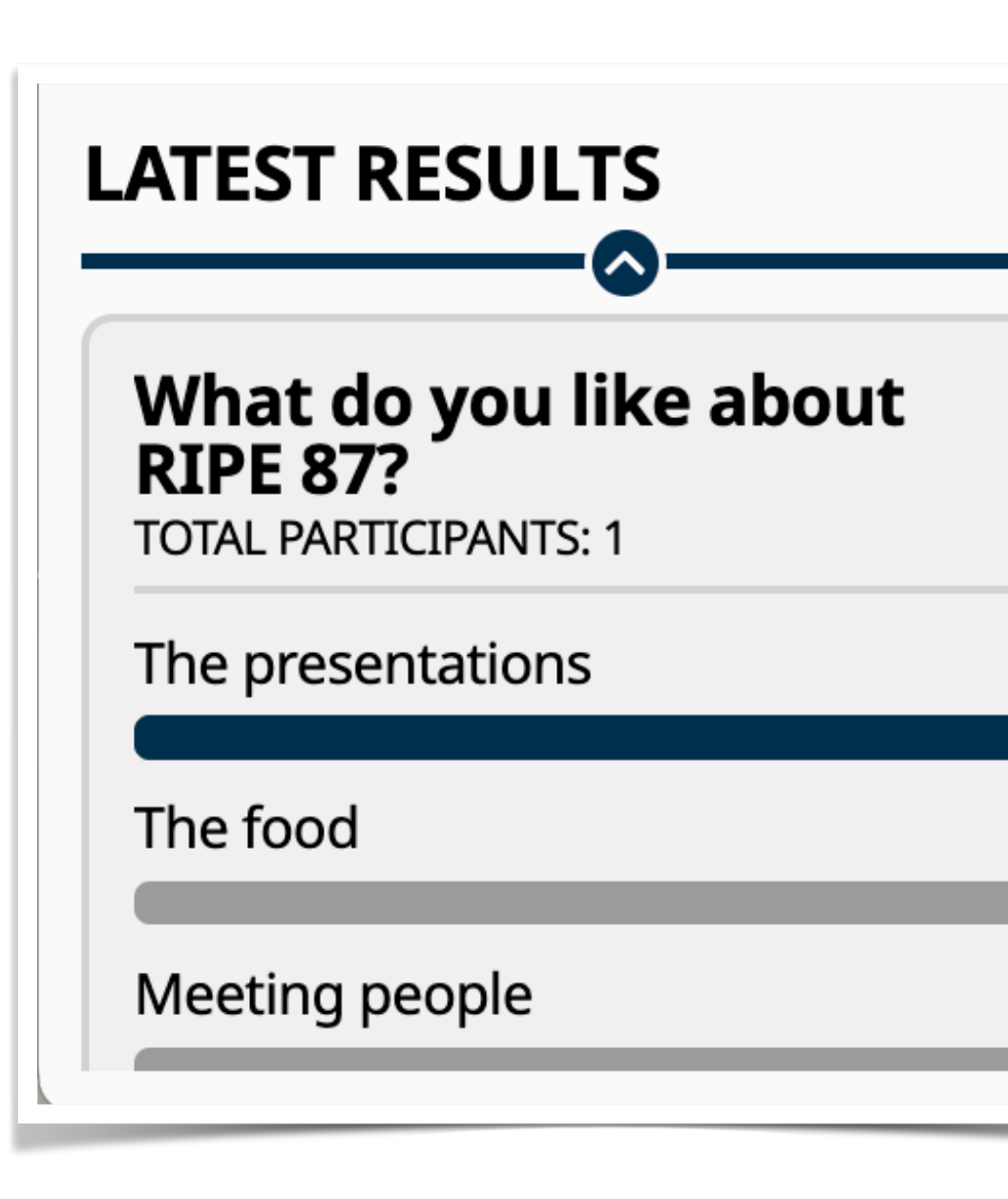

## **Polls**

- The chairs, hosts and speakers can start and end polls.
- The poll will appear in a lefthand window
- Poll results will be shown at the bottom of the same window.

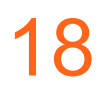

*Starting a poll*

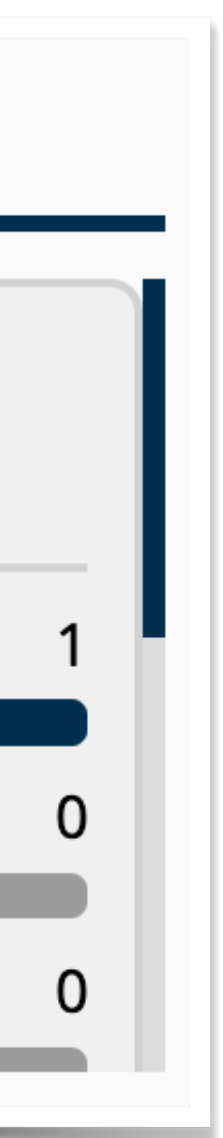

*Poll results*

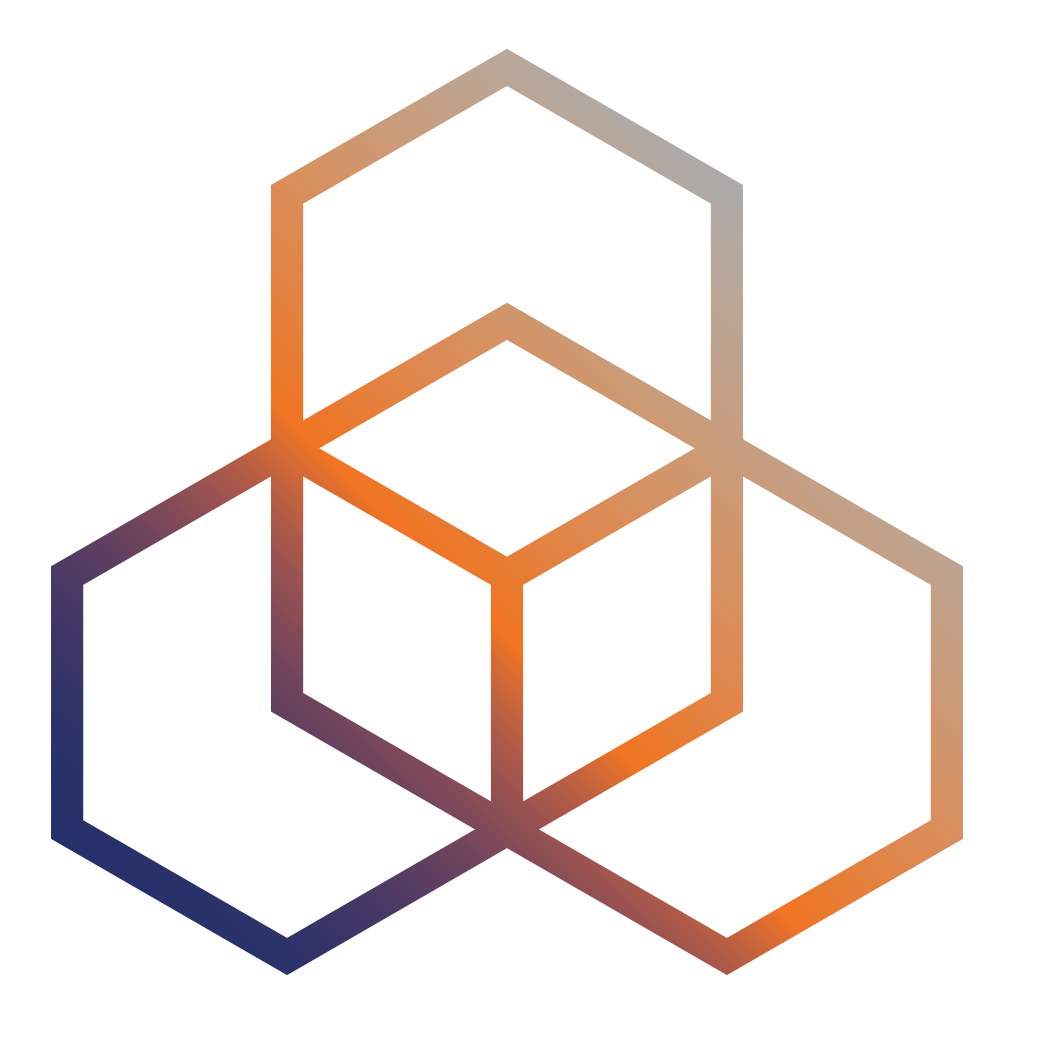

## **Troubleshooting**

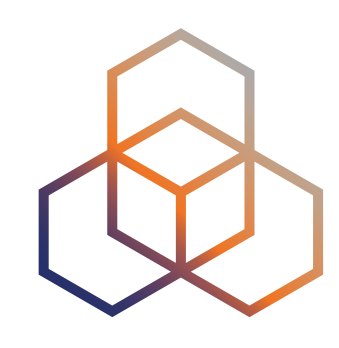

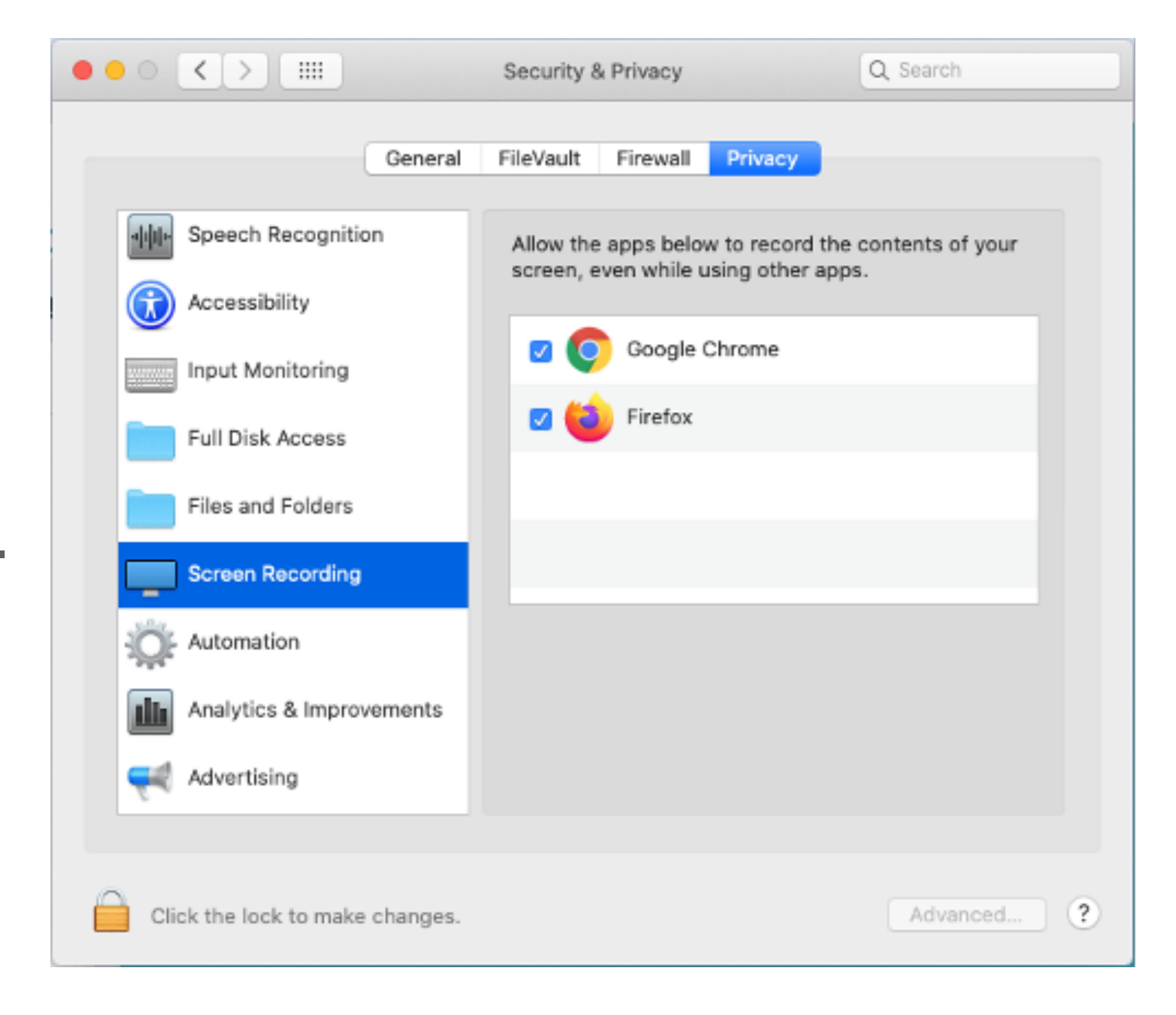

## **Screen sharing**

- To enable screen sharing in  $maccOS \geq 10.15$  using browsers other than Safari, System Preferences must be set to allow Screen Recording for the web browser being used.
- This can be found at: System Preferences > Security & Privacy > Privacy > Screen Recording

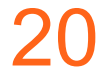

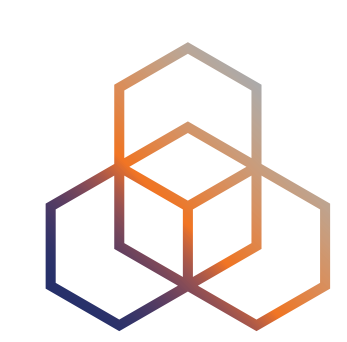

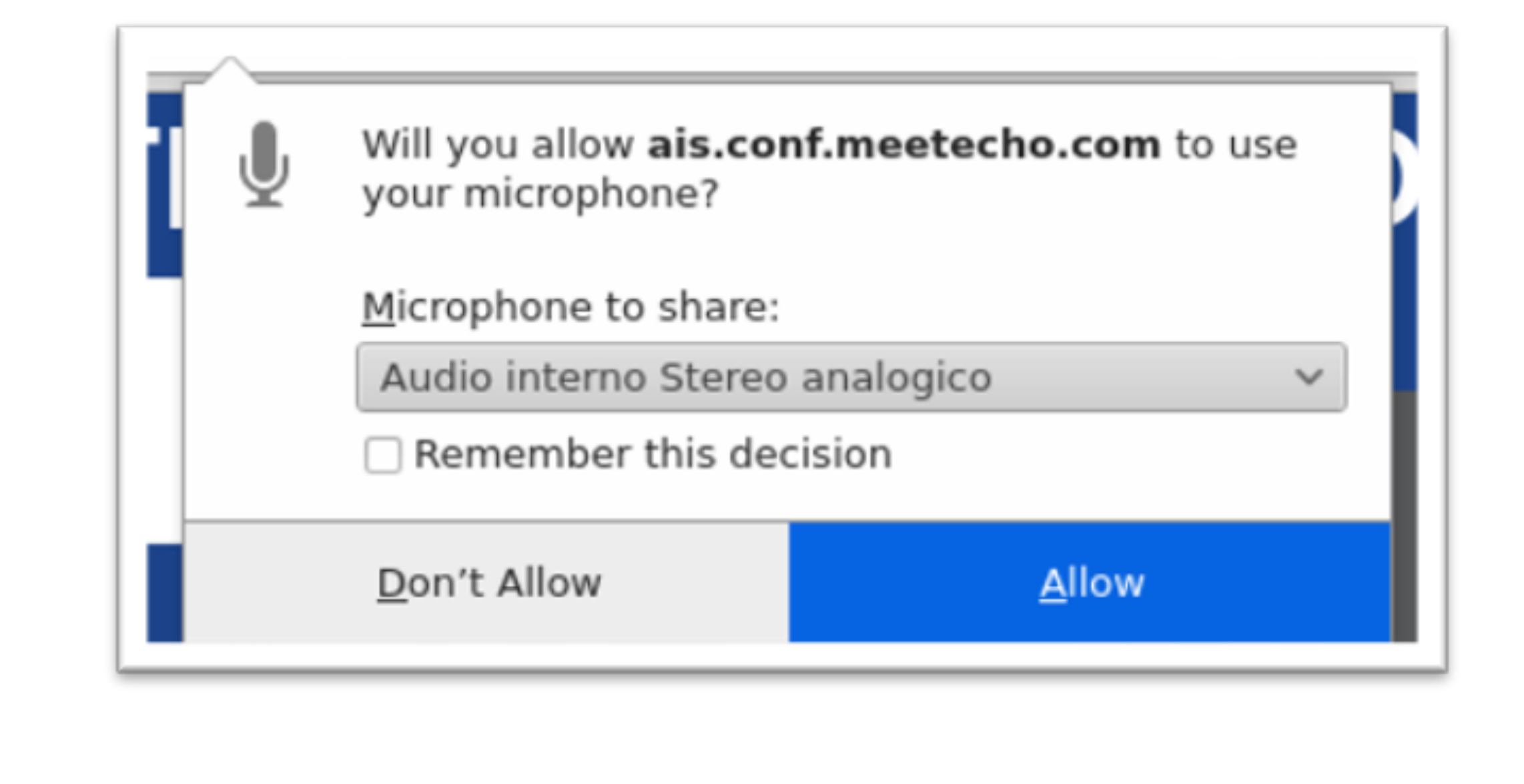

## **Sending Audio/Video**

- If you have trouble sending your audio/video, please make sure that you granted permission to the browser to access your capture devices:
- If you have trouble receiving audio or video, make sure you don't have any browser extensions that may interfere with HTML5 <audio> and <video> elements playing.

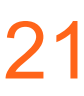

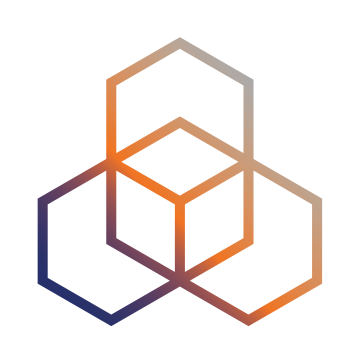

- Some known issues:
	-
	- Safari only permits sharing the entire screen and not particular application windows. - Privacy and adblocker browser extensions and add-ons can block audio and video feeds.
	- The user interface is not optimised for mobile devices (i.e., phones, tablets).

## **Web Browser**

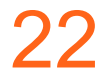

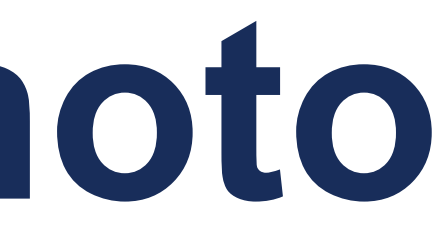

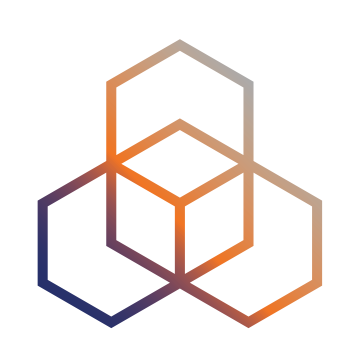

# **Changing your photo**

# Gravatar service based on the email used during the registration

### • If you want to change the picture and/or remove it, you will have

- The profile picture displayed in Meetecho is taken from the process (if available).
- to do that in Gravatar directly.

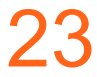

# **Questions ?**

meeting@ripe.net @ripemeeting

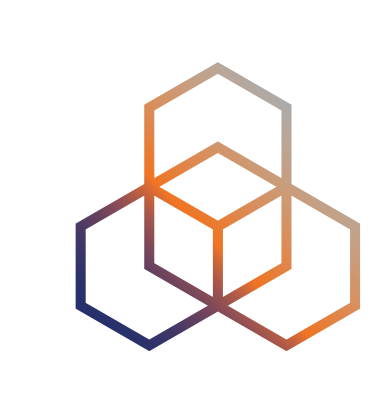

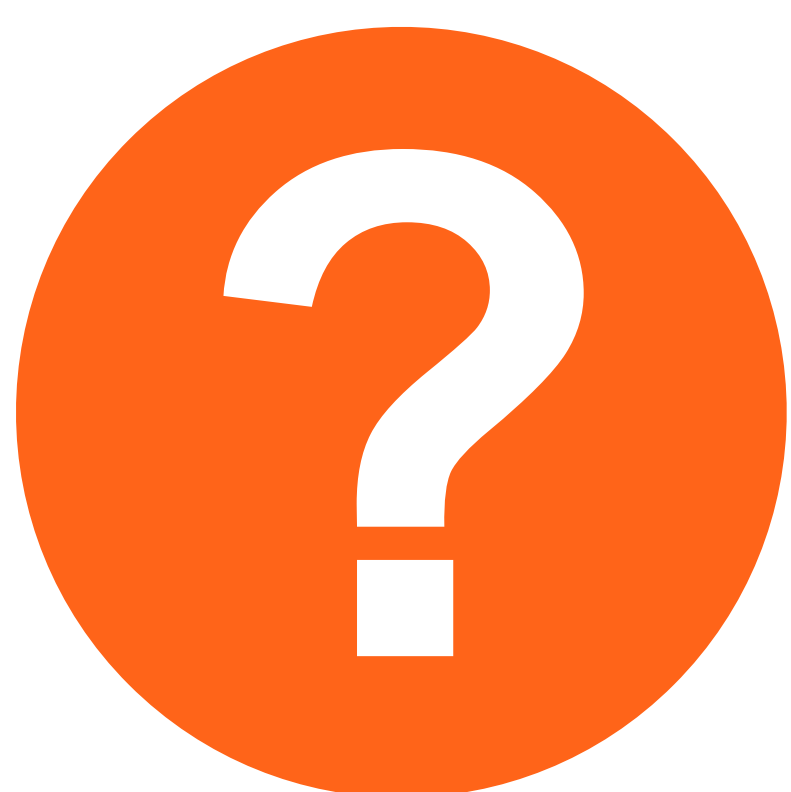